# Bulk submit files for Turnitin check

**■ 303 
② Yezi Yang 門 Thu, Aug 8, 2024** ■ [Turnitin](https://knowledgebase.xjtlu.edu.cn/category/learning-mall/guide-for-staff/activities-and-resources/turnitin/8/)

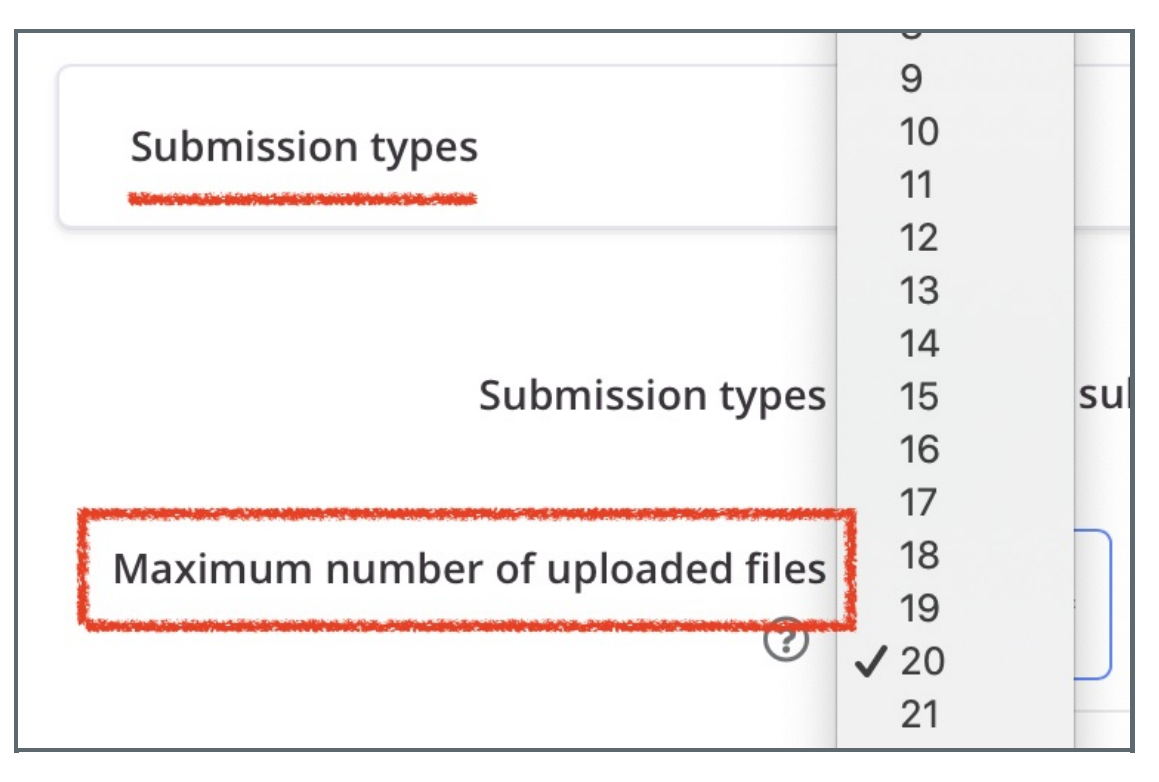

An example of changing the maximum upload files

#### Overview:

This guide will show you how to bulk upload student submissions to Turnitin, to solve the problem that Turnitin was not open for the assignment.

#### What to know:

When the submissions do not have Turnitin report, we need to manually upload the submissions again in Assignment, so that Turnitin can check it again.

## Table of Contents

#### Problem [situation](#page-0-0)

- Step 1-1: Go to the [Assignment](#page-1-0) Step 1-2: Untick 'Download [submissions](#page-2-0) in folders' Step 1-3: Download student [submissions](#page-2-1) Step 2-1: Create a new [Assignment](#page-2-2) Step 2-2: Change the [Assignment](#page-3-0) setting
- Step 2-3: Upload [submissions](#page-3-1)

#### <span id="page-0-0"></span>Problem situation

Sometimes the submissions in Assignment is not checked by Turnitin.

It maybe caused by different reasons, such as teacher delete the Assignment activity by mistake then recover it from recycle bin. The submissions are in the assignment, but Turnitin reports are not.

Then we need to manually upload the submissions to another assignment activity, so that it can be checked by Turnitin again.

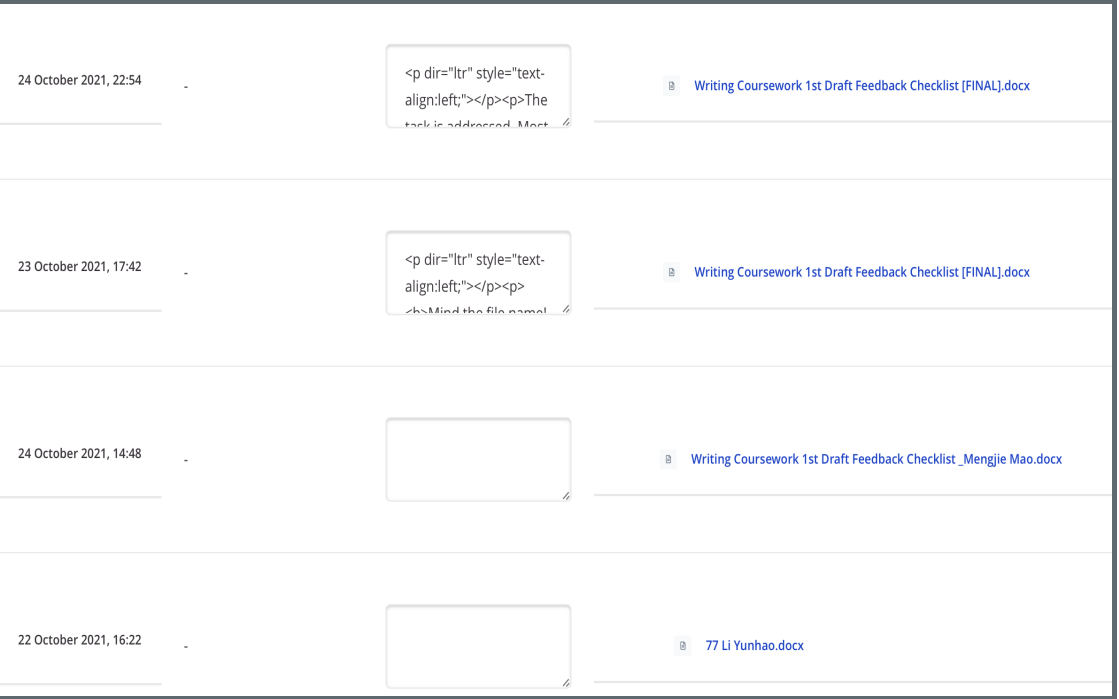

### <span id="page-1-0"></span>Step 1-1: Go to the Assignment

Go to the Assignment activity where student submissions are, and click 'view all submissions'.

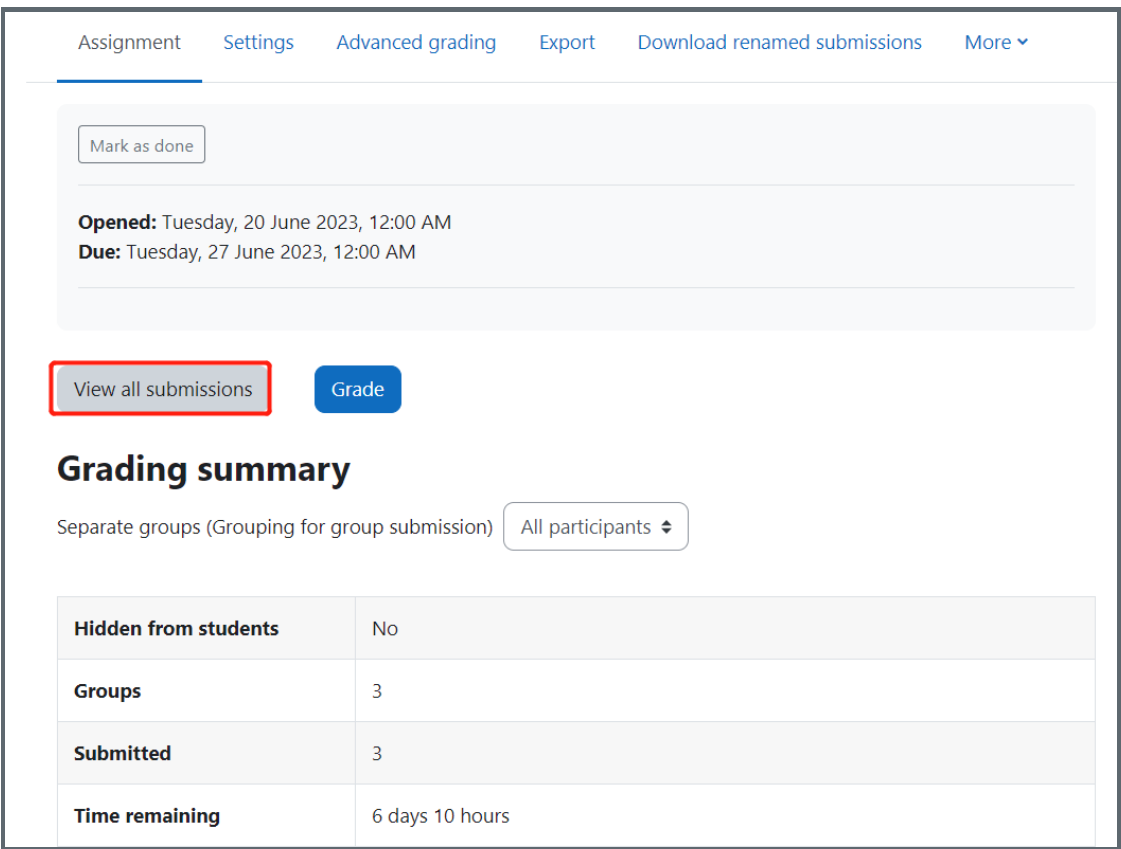

<span id="page-2-0"></span>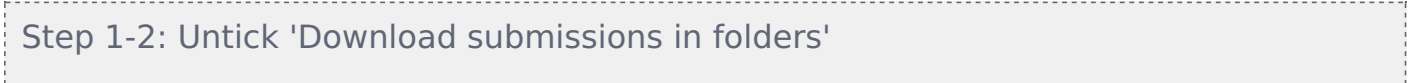

Untick 'Download submissions in folders' setting at the bottom of the page.

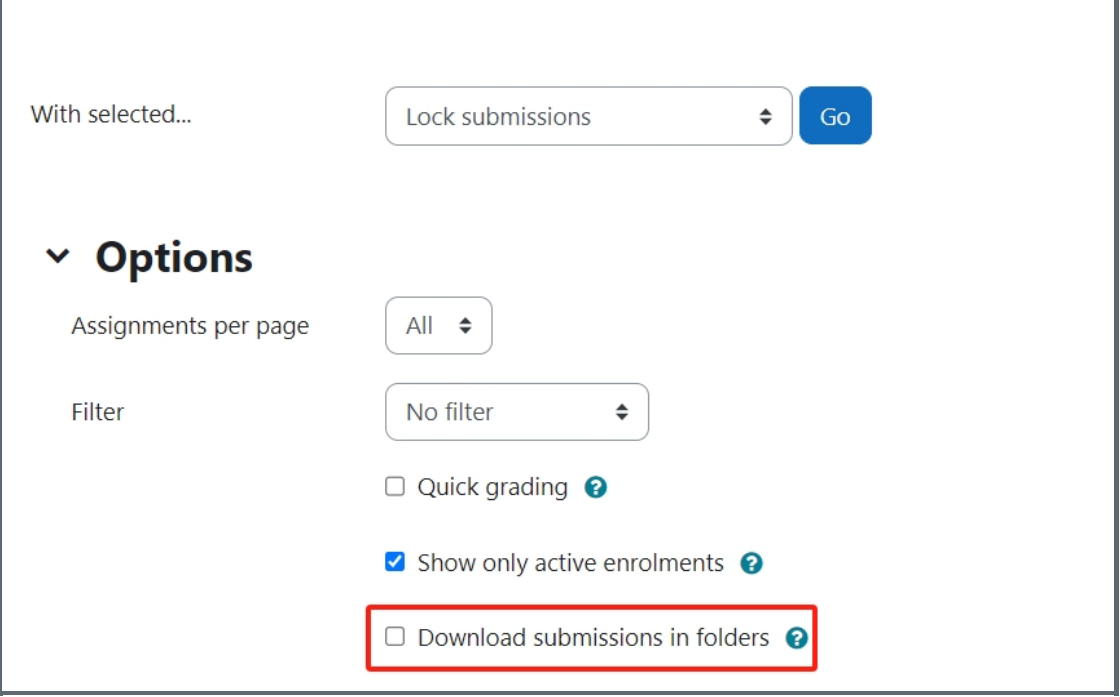

<span id="page-2-1"></span>.................................. Step 1-3: Download student submissions in a strong and the state of the

Click 'download all submissions'

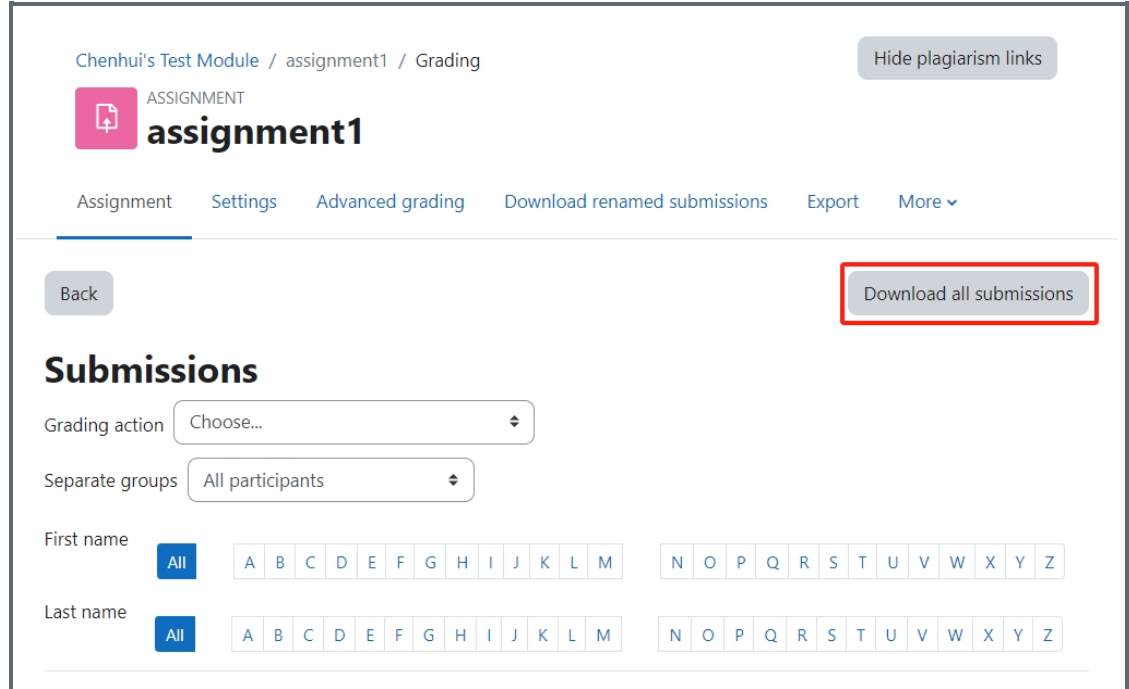

#### <span id="page-2-2"></span>Step 2-1: Create a new Assignment

Create a new Assignment activity, with Turnitin enable.

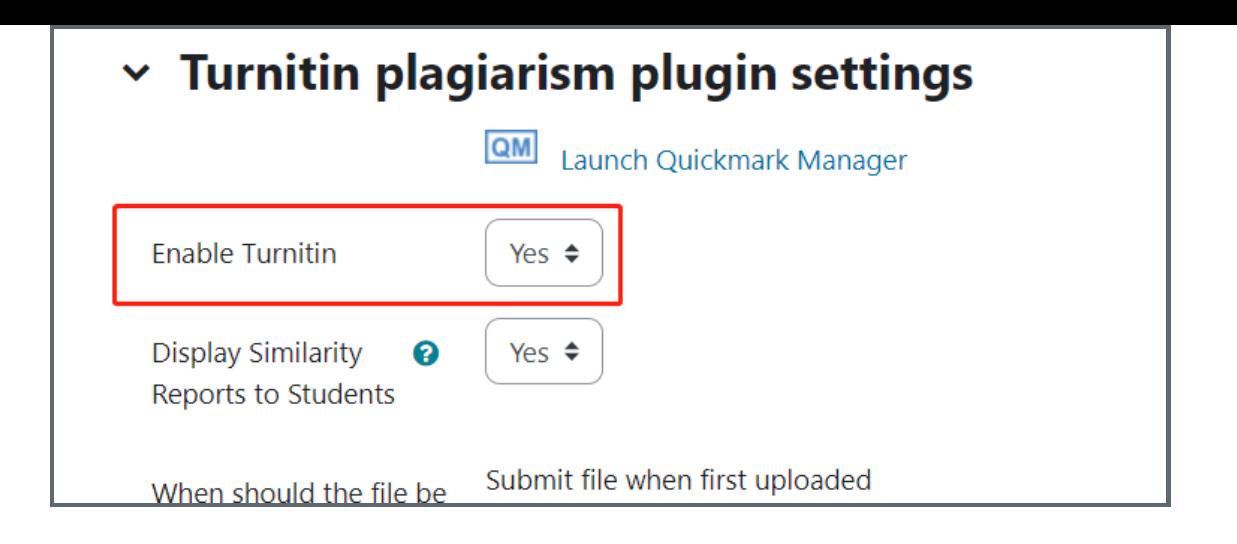

# <span id="page-3-0"></span>Step 2-2: Change the Assignment setting

In the setting of Assignment activity, change the setting of 'Maximum files per submission' in 'Submission types' section to '50'.

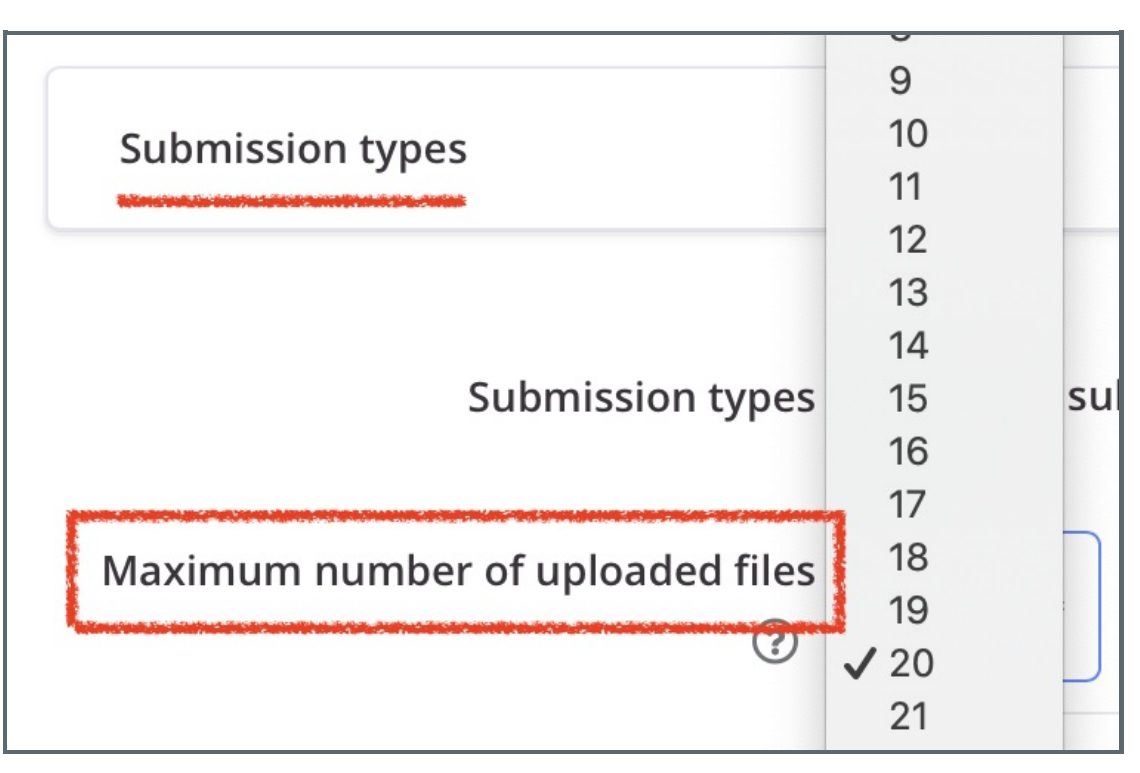

## <span id="page-3-1"></span>Step 2-3: Upload submissions

Then log in as a student to upload submissions. As set in 'Step 1', one student can upload 50 files in maximum. So for each example student account, we upload 50 submissions in the submission box.

So later teachers can view the Turnitin report of the submissions.

#### Hint:

Since each user can only submit 50 files in maximum, you can create some more Assignment activities, as described above, if you have more than 50 files. Or you can contact Learning Mall office [learningmall@xjtlu.edu.cn](mailto:learningmall@xjtlu.edu.cn) for support.

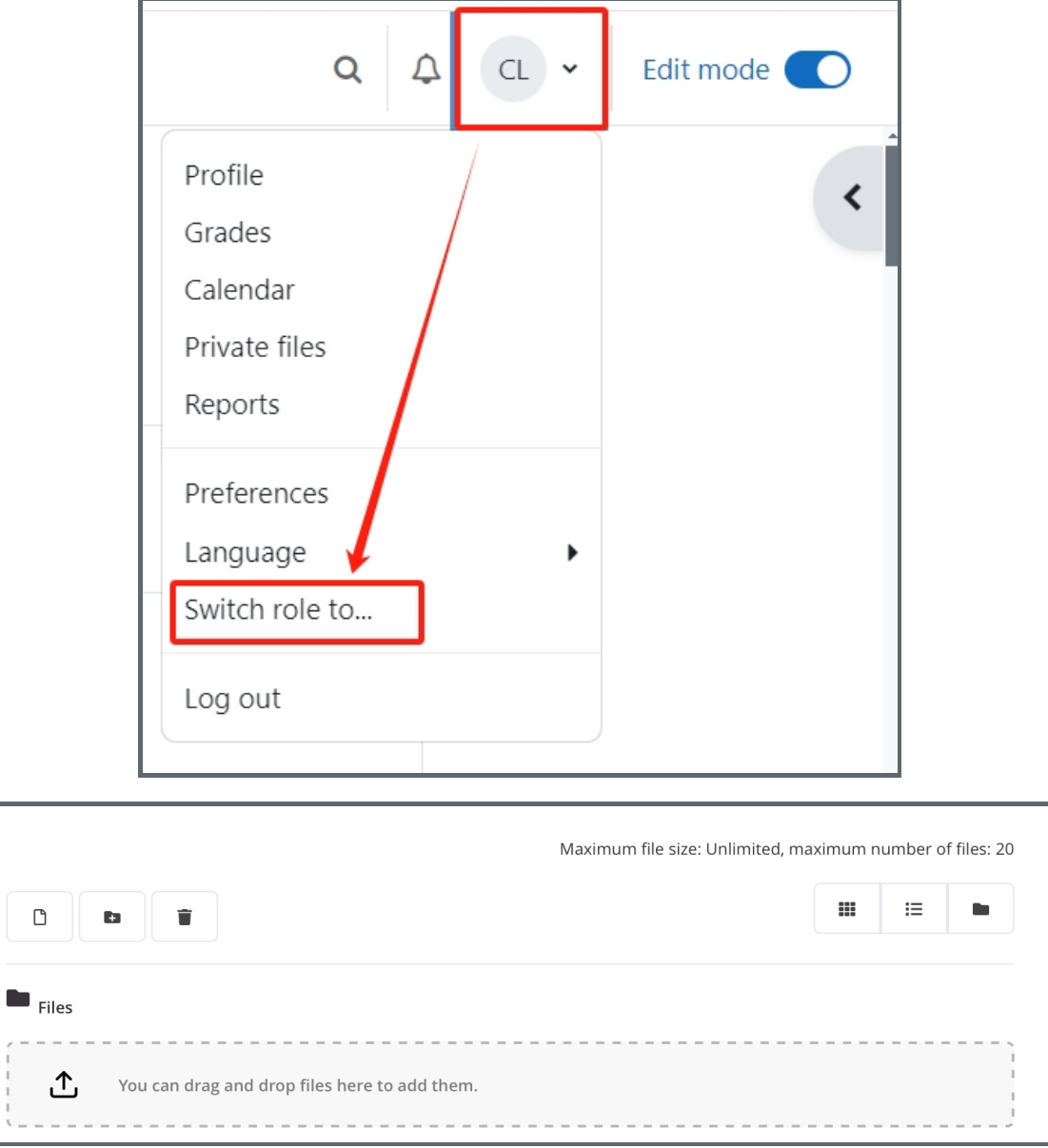

Online URL: <https://knowledgebase.xjtlu.edu.cn/article/bulk-submit-files-for-turnitin-check-303.html>